# **CONVOCATÒRIA DINAMITZACIÓ DE BIBLIOTEQUES I [FOMENT DE LA LECTURA](#page-1-0) 2016-17**

## **- ÍNDEX -**

- <span id="page-1-0"></span>**1) [Accés a l'Oficina Tàctica \(OT\)](#page-2-0)**
- **2) [OT Pestanya 'Dades del centre'](#page-3-0)**
- **3) [OT Pestanya 'Sol·licitud i documentació'](#page-4-0)**
- **4) [OT Pestanya 'Enviament i descàrrega de document justificatiu'](#page-6-0)**
- **5) [OT El meu lloc personal detalls de la tramitació presentada](#page-7-0)**
- **6) [I si m'he equivocat, puc tornar a enviar el formulari de sol·licitud?](#page-9-0)**
- **7) [Al·legacions](#page-10-0)**

Es pot navegar pel manual fent click en l'apartat desitjat

> Sempre es pot tornar a l'index fent click en el punt verd

# <span id="page-2-0"></span>**Accés a l'Oficina Tàctica (OT)**

● **Podem accedir a la [OT](https://oficinavirtual.gva.es/oficina_tactica/entrada.jsp) i cercar el tràmit o activar directament l'enllaç proporcionat.**

**«Sol·licitud d'acollida al programa per a la dinamització de biblioteques escolars i el [foment de la lectura en els centres docents](https://oficinavirtual.gva.es/oficina_tactica/menu.jsp?idtramite=FOMLEC16)  de titularitat pública de la Comunitat Valenciana»**

- **Després de polsar sobre el botó 'Accedir' haurem d'identificarnos com a persona responsable de la direcció del centre amb usuari i contrasenya d'ÍTACA, i novament 'Accedir'.**
- **El termini de presentació de sol·licituds serà del dia 15 al 29 d'octubre, ambdós inclosos.**

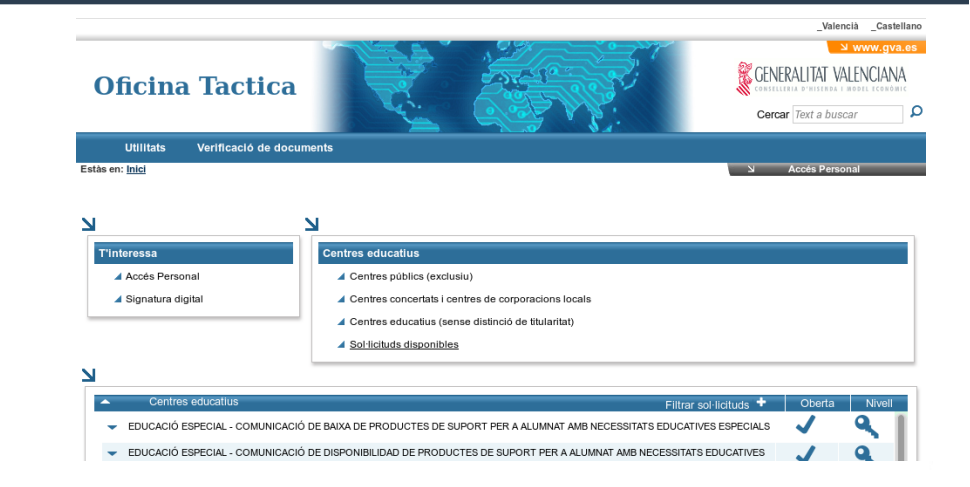

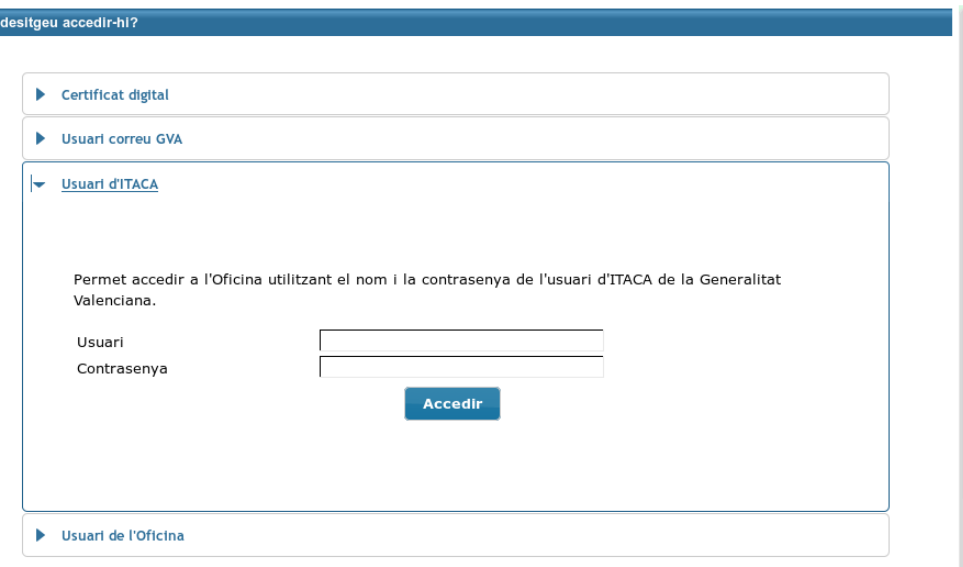

[◘](#page-1-0)

Com

### <span id="page-3-0"></span>**OT – Pestanya 'Dades del centre'**

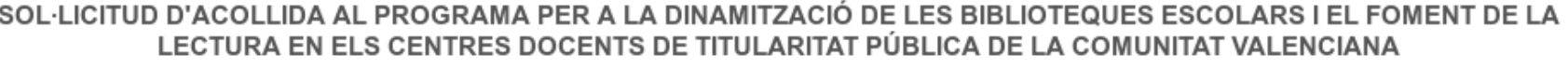

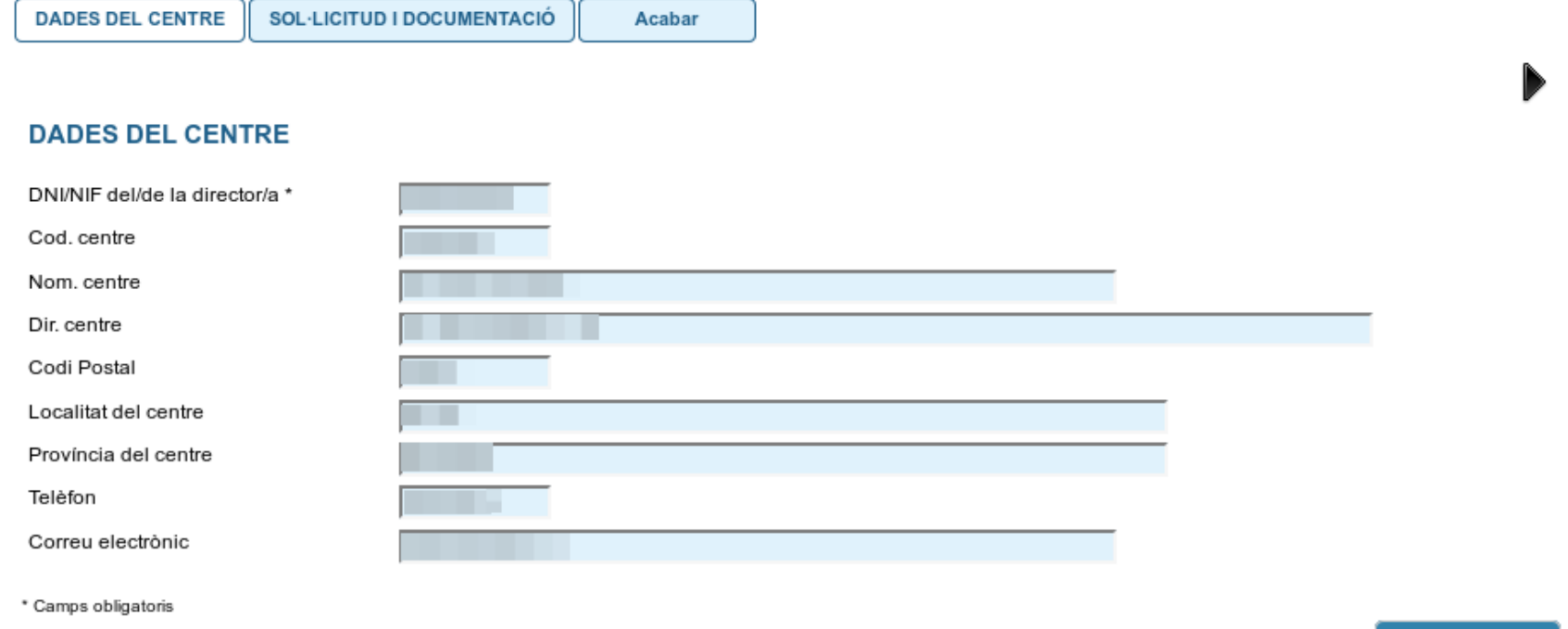

● **En la primera pestanya es carreguen automàticament el NIF de la persona encarregada de la direcció del centre i les dades d'aquest. Per passar de pestanya, podem polsar el botó 'Següent'.**

[◘](#page-1-0)

Següent >

### <span id="page-4-0"></span>**OT – Pestanya 'Sol·licitud i documentació'**

SOL·LICITUD D'ACOLLIDA AL PROGRAMA PER A LA DINAMITZACIÓ DE LES BIBLIOTEQUES ESCOLARS I EL FOMENT DE LA LECTURA EN ELS CENTRES DOCENTS DE TITULARITAT PÚBLICA DE LA COMUNITAT VALENCIANA

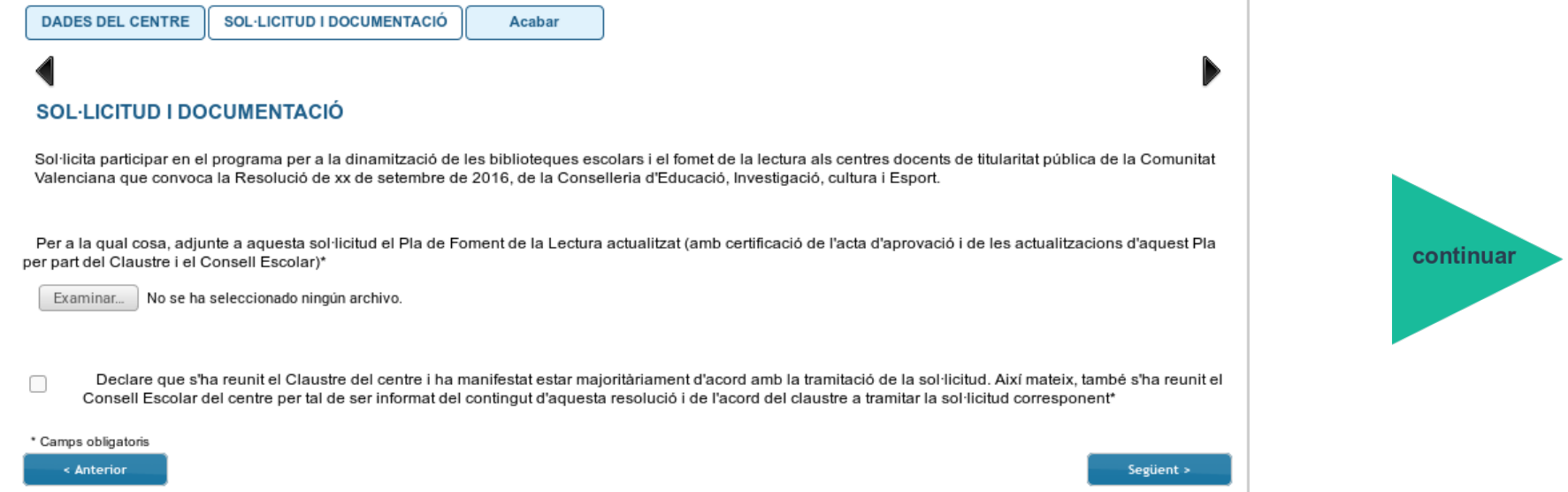

- **Per a portar a terme el tràmit de sol·licitud de participació, s'ha de presentar el Pla de Foment de la Lectura (PFL) actualitzat del centre. Al final d'aquest document cal disposar certificació de l'acta o de les actes per les quals s'aprovà aquest pla i, si és el cas, les actualitzacions que s'hagueren pogut efectuar.**
- **És necessari que tot es presente en un únic document, ja que només podreu pujar un que ho arreplegue tot. Aquest haurà de tindre format PDF i el nom de l'arxiu haurà de seguir el següent patró: 'codidecentre\_PFL.pdf'**

### **OT – Pestanya 'Sol·licitud i documentació'**

SOL·LICITUD D'ACOLLIDA AL PROGRAMA PER A LA DINAMITZACIÓ DE LES BIBLIOTEQUES ESCOLARS I EL FOMENT DE LA LECTURA EN ELS CENTRES DOCENTS DE TITULARITAT PÚBLICA DE LA COMUNITAT VALENCIANA

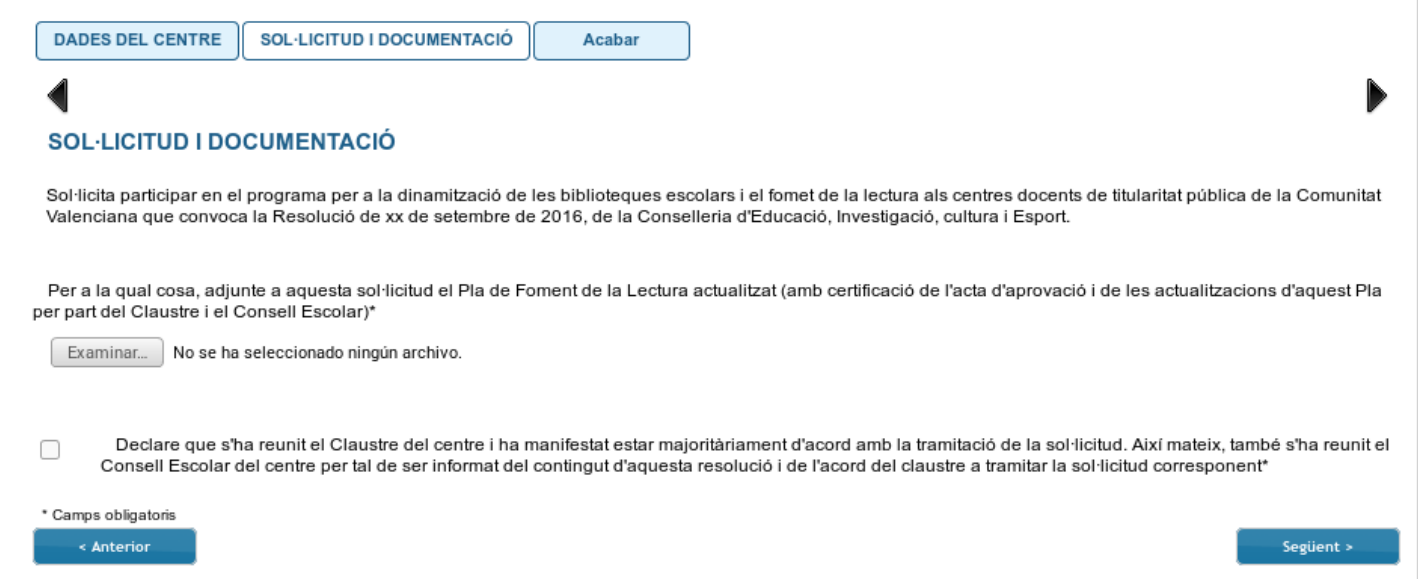

#### ● **El procediment per a aportar el Pla de Foment de la Lectura (PFL) és:**

- a) Polsar el botó 'Examinar' per cercar el document que volem aportar.
- b) Si ens enganyem en el document que hem aportat, podem tornar a 'Examinar' i el nou document substituirà al anterior.
- **Per tal de poder avançar i enviar la sol·licitud, s'ha de marcar necessàriament la casella de la declaració on es fa constar que tant el claustre com el Consell Escolar del centre s'han reunit, que el primer s'ha manifestat majoritàriament d'acord amb la tramitació de la sol·licitud i el segón ha sigut informat d'aquest acord.** [◘](#page-1-0)

### <span id="page-6-0"></span>**OT – Enviament i descàrrega de document justificatiu**

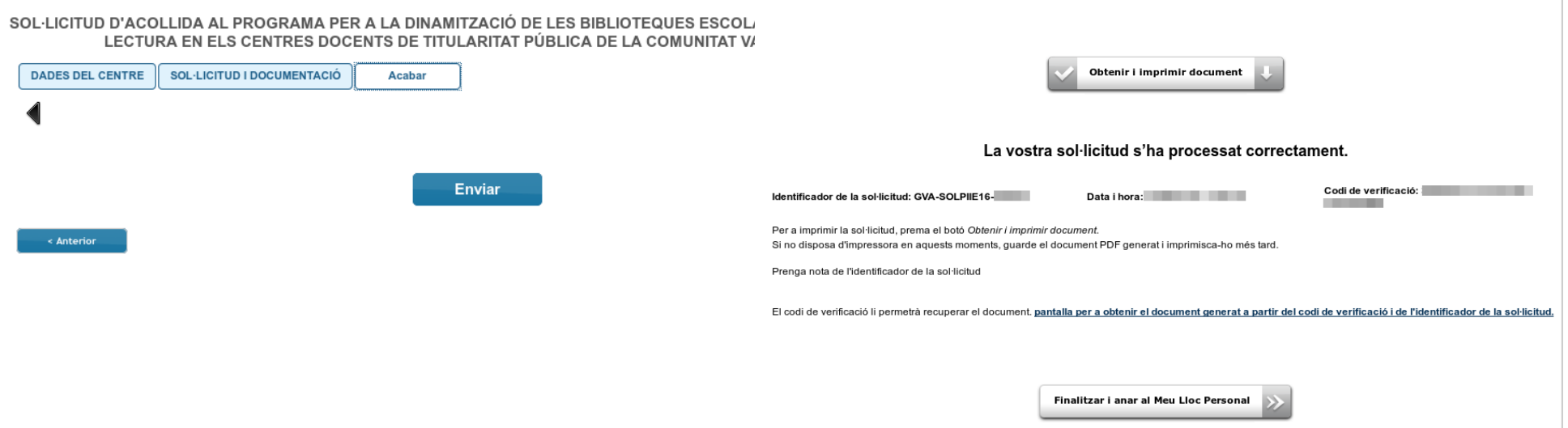

- **En l'última pestanya, 'Acabar', s'envien les dades polsant sobre el botó 'Enviar'.**
- **Prenent el botó 'Obtenir i imprimir document' es pot obtindre i guardar el justificant de la sol·licitud presentada en format pdf.**
- **La sol·licitud es considera tramitada, no cal presentar aquest justificant enlloc, ni imprimir-lo.**

### <span id="page-7-0"></span>**OT - El meu lloc personal - detalls de la tramitació presentada**

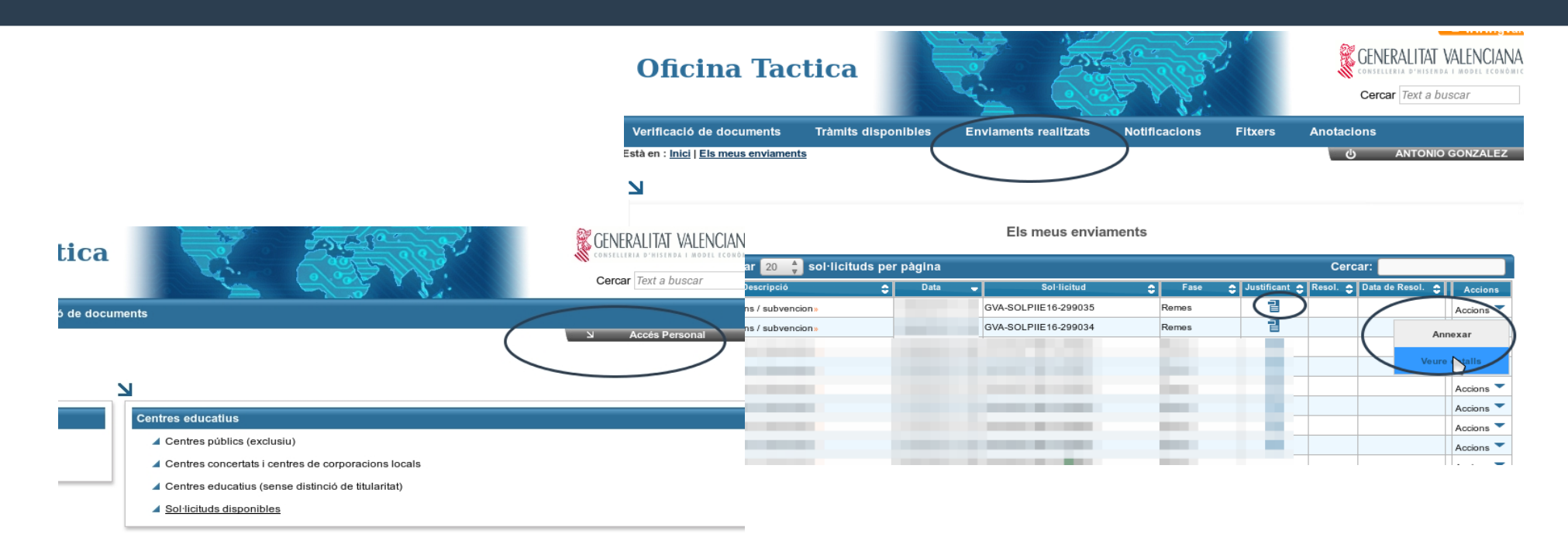

- **En qualsevol moment es pot accedir als enviaments realitzats a través de l'OT polsant el botó 'Accés Personal' de la part superior dreta de la pàgina principal de l'OT.**
- **Cada fila de la taula mostrada és un tràmit.**
- **Si polsem sobre la icona de document a la columna 'Justificant' es pot consultar/ descarregar el document justificatiu del tràmit corresponent...**

[◘](#page-1-0)

continuar

### **OT - El meu lloc personal - detalls de la tramitació presentada**

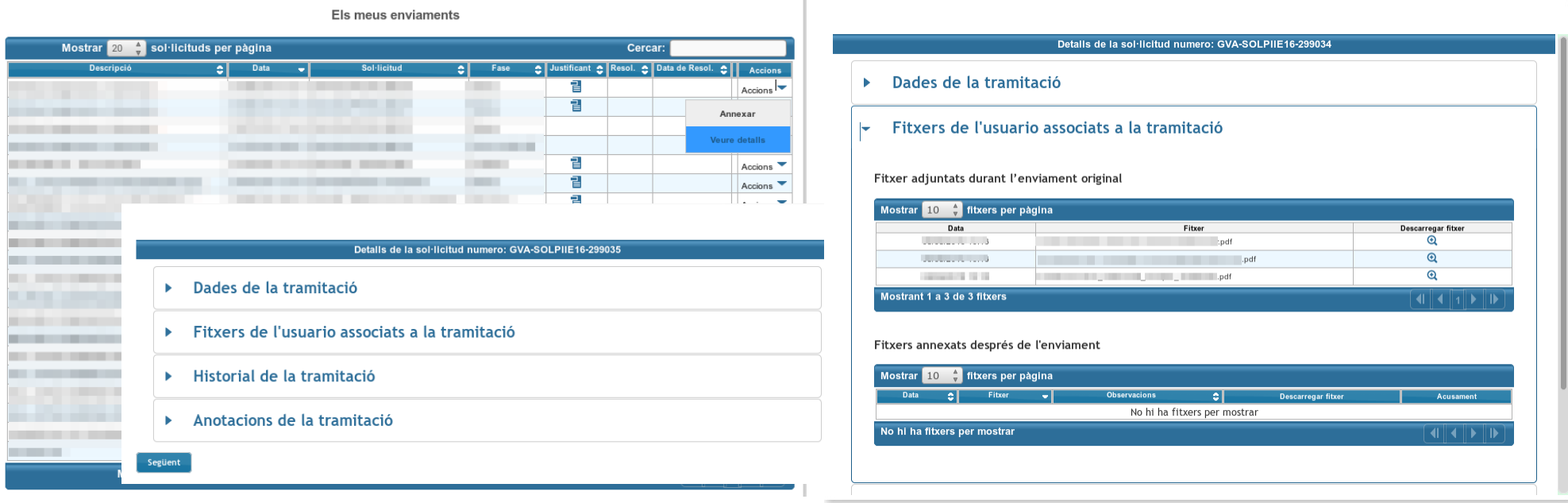

- **Si polsem sobre 'Accions', al final de la fila del tràmit que es vol consultar, podem annexar documentació o consultar els detalls del tràmit...**
- **Entre els detalls que podem consultar estan les dades de la tramitació, i el fitxer que vam carregar en el formulari.**
- **Si seleccionem l'opció 'Annexar' podem afegir arxius al tràmit i les observacions adients. Els centres que en publicar-se la resolució provisional vulguen presentar una al·legació, ho hauran de fer annexant aquesta al tràmit de l'ultima sol·licitud de participació presentada.** [◘](#page-1-0)

### <span id="page-9-0"></span>**I si m'he equivocat, puc tornar a enviar el formulari de sol·licitud?**

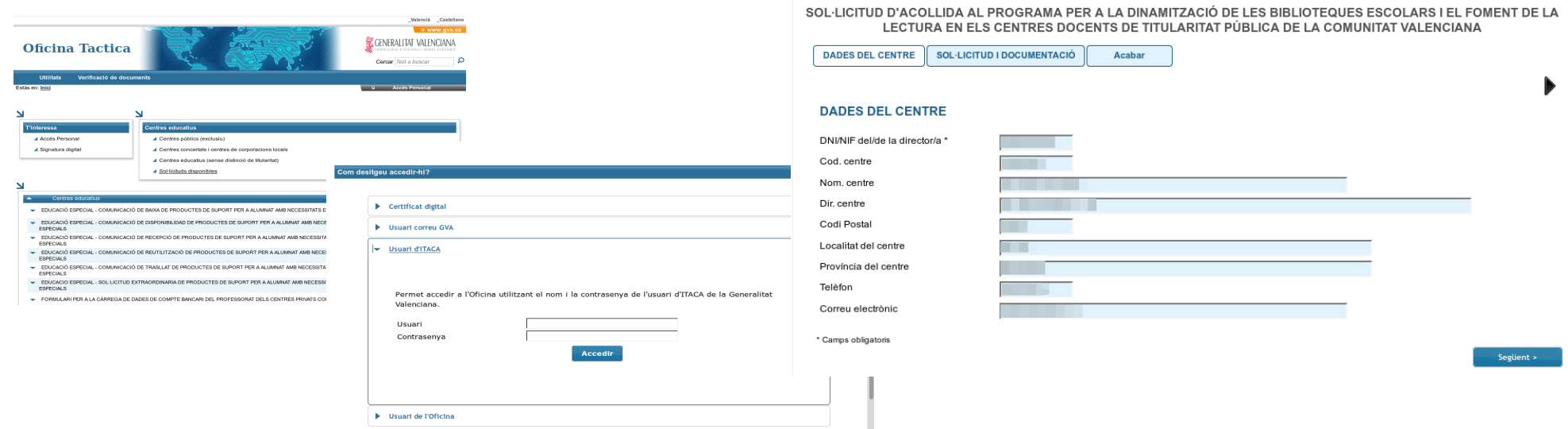

- **Si una vegada consultem els detalls de la tramitació que acabem de realitzar, comprovem que l'arxiu aportat és equivocat, podem tornar a emplenar el formulari de sol·licitud, si estem dins del termini.**
- **Si un centre presenta més d'un formulari de sol·licitud, només es considerarà l'últim presentat.**

### <span id="page-10-0"></span>**Al·legacions**

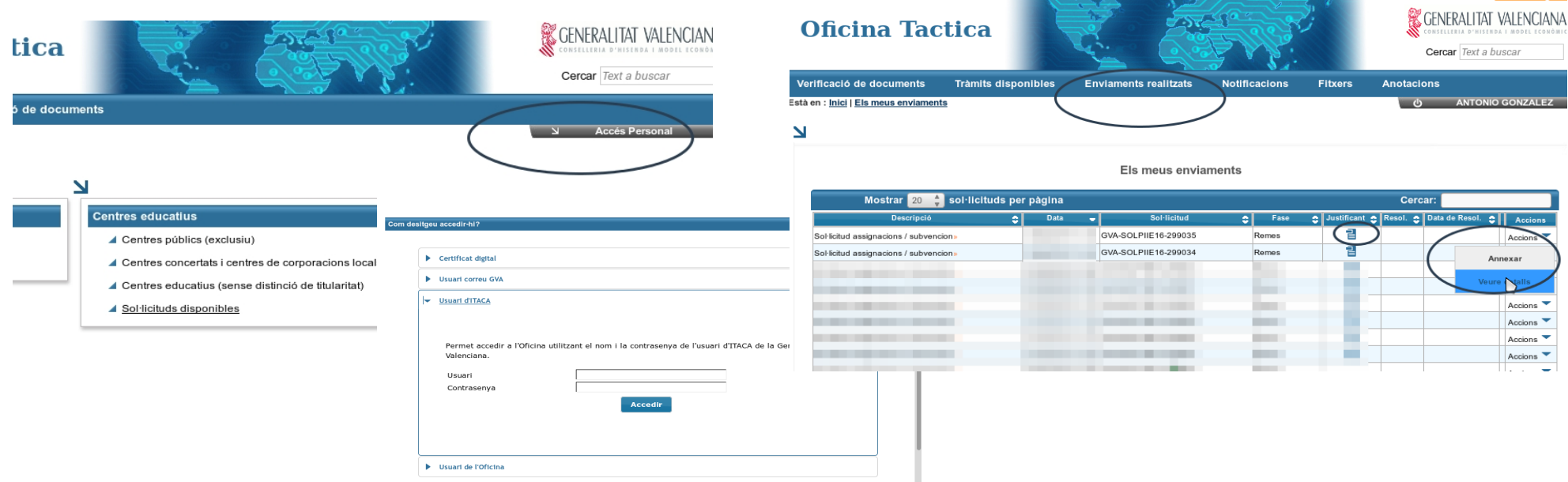

- **Publicada la resolució provisional, el centre que haja presentat la sol·licitud, d'acord amb el procediment establit en la resolució, i no aparega en la llista, podrà presentar al·legació en el termini de 5 dies hàbils comptats des de l'endemà d'aquesta publicació.**
- **El procediment per a realitzar les al·legacions es farà a través de l'Oficina Tàctica, annexant un document d'al·legació al tràmit de sol·licitud de participació a través de [l'àrea personal](#page-7-0).**
- **Si polsem sobre 'Accions', al final de la fila del tràmit de la sol·licitud de participació (l'última presentada, si s'haguera presentat més d'una) , podem annexar un arxiu al tràmit seleccionant l'opció 'Annexar'.**